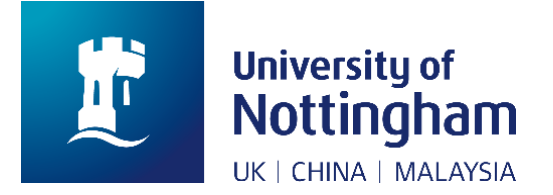

## Steps to download, sign and upload the official registration form

**Step 1: Login via [MyNottingham](https://mynottingham.nottingham.edu.my/)** using your University username and password (not your applicant username) and click on **manage documents**..

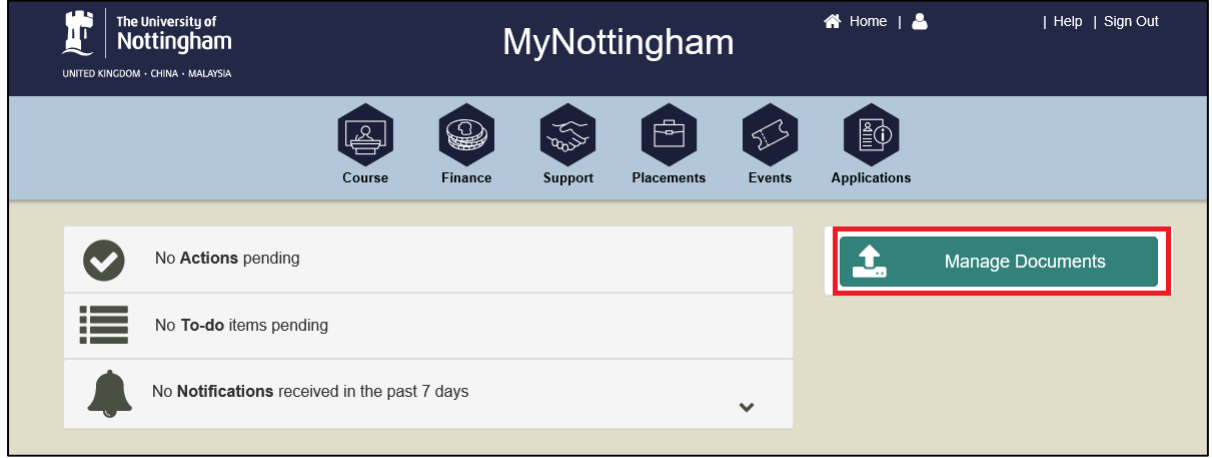

## **Step 2: Download the in-person registration form**

Click on the student folder and the in-person registration form will appear in the listing below (see item 2). You can click on the hyperlink to download the form.

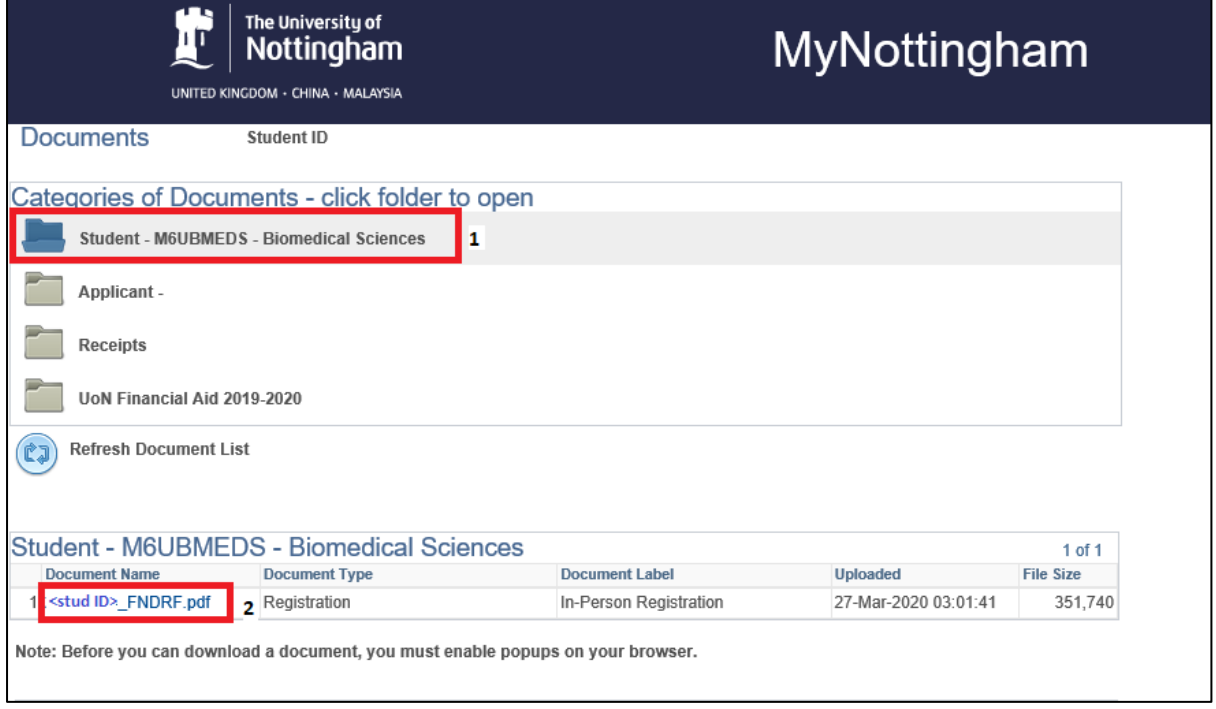

**\*\*\*** Before proceeding to Step 3, please ensure that you have **signed** the Registration form. You can sign it **[electronically](#page-1-0)** or **print and sign** the form .

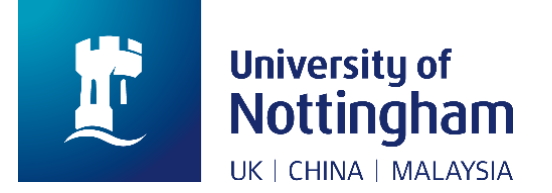

## <span id="page-1-1"></span>**Step 3: Upload the signed form**

 $\Gamma$ 

Under "Add a new document", select the following options and click on **upload document.**

- Document type: Registration
- Document label: In-person registration

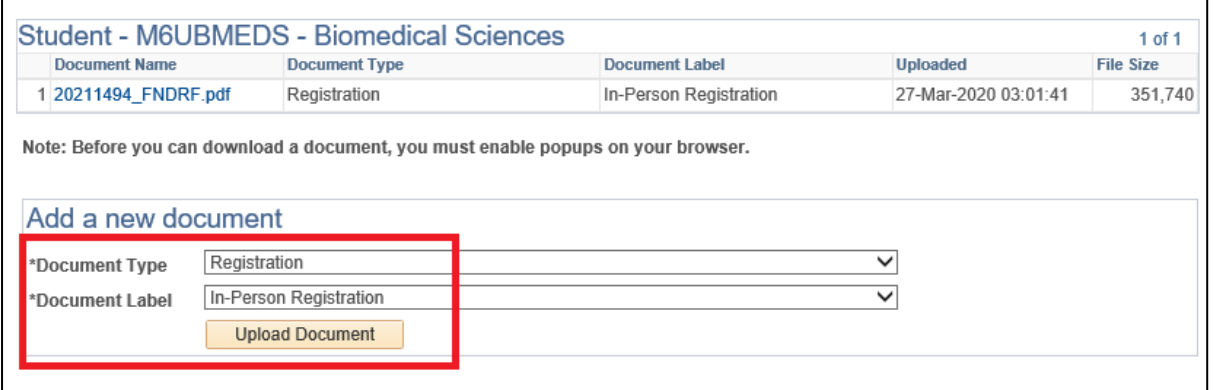

Click on browse, select the scanned in-person registration form, and then click on **upload**.

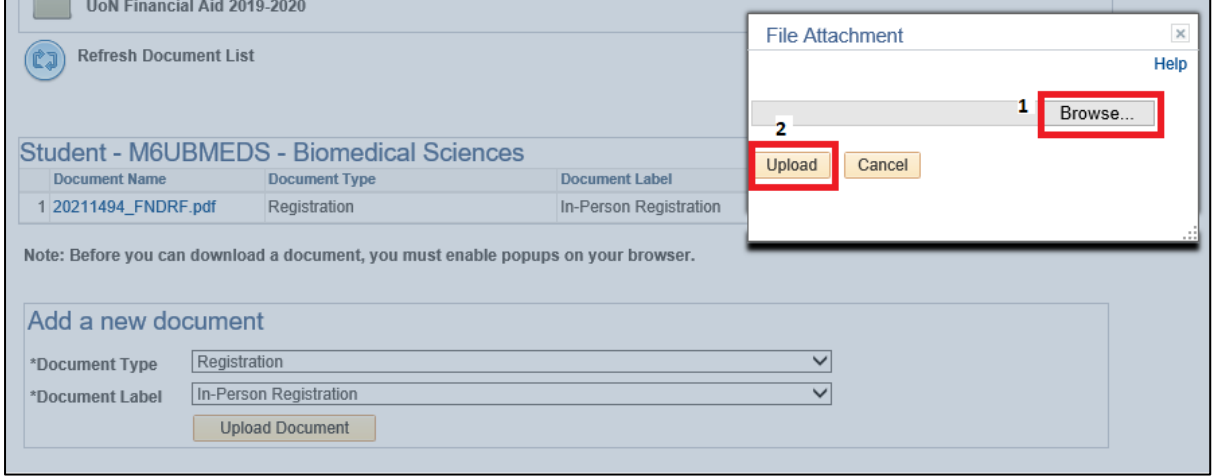

After the file is uploaded, it will appear in the list. If you want to remove this file, you can click on the trash icon. However, this delete function will only be available during this session only.

<span id="page-1-0"></span>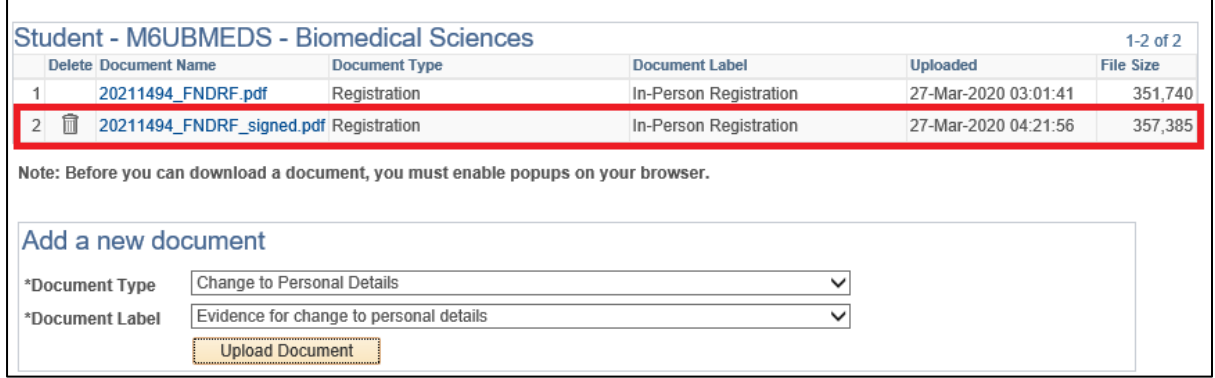

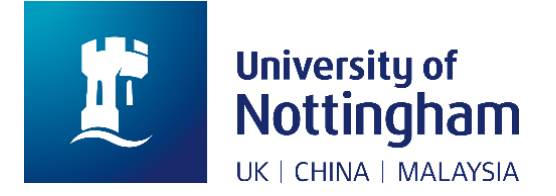

## **How to electronically sign PDF documents without printing and scanning them**

An electronic signature is merely an image of your signature overlaid on top of a PDF document. You can do it with many different apps, for example Adobe Acrobat Reader DC.

**Step 1:** Using Adobe Reader, first open the PDF document in the Adobe Acrobat Reader DC application. Click the "Fill & Sign" button on the right pane.

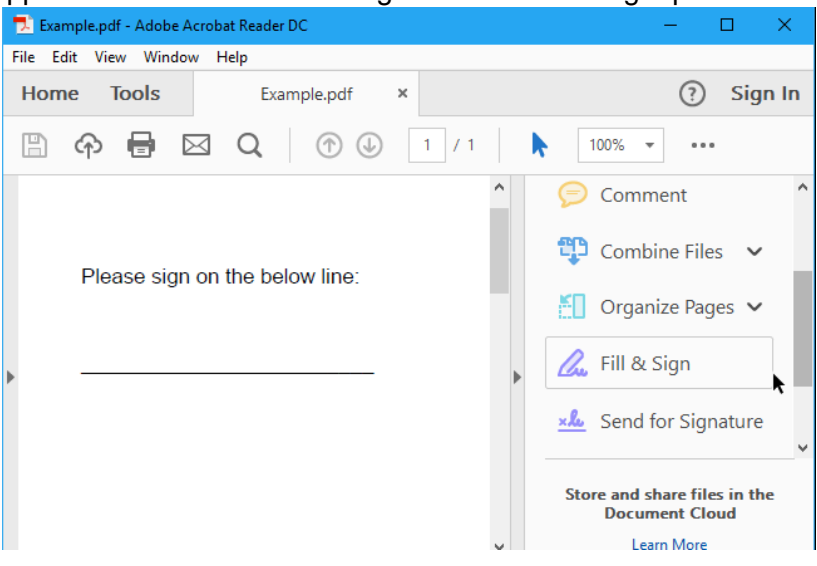

**Step 2:** Click the "Sign" button on the toolbar and select "Add Signature" to add your signature to Adobe Acrobat Reader DC.

*Note:If you need to add other information to the document, you can useother buttons on the toolbar to do so. For example, you can type text or date to fill in the forms using the buttons on the "Fill & Sign" toolbar.*

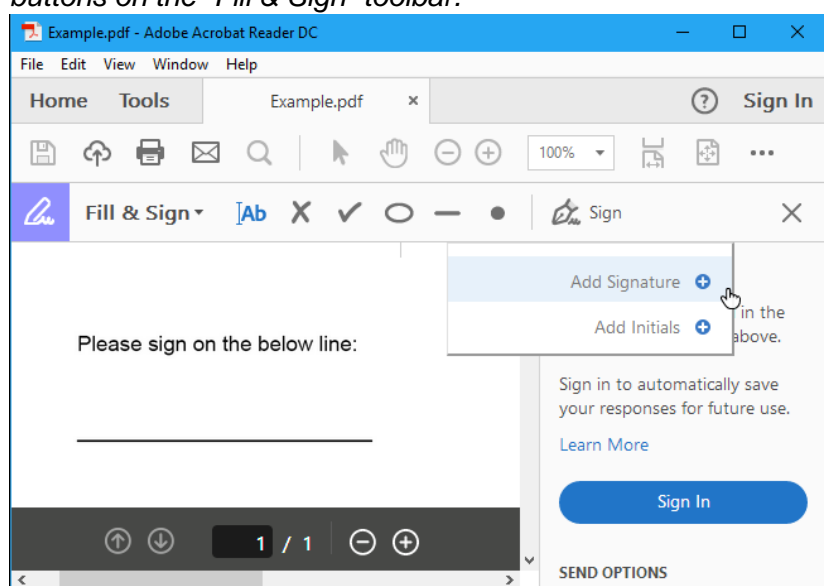

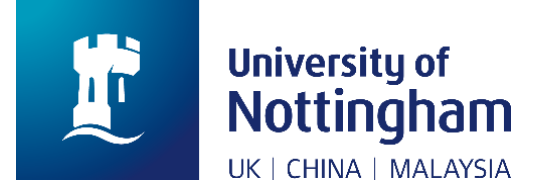

**Step 3:** You can create a signature in there ways. By default, Adobe Reader selects "Type". This will not look like you real signature, so it probably not ideal.

Instead, select "**Draw**" and then draw your signature using mouse or touch screen. After creating your signature, click "**Apply**" and leave "Save Signature" checked to use the signature in the future.

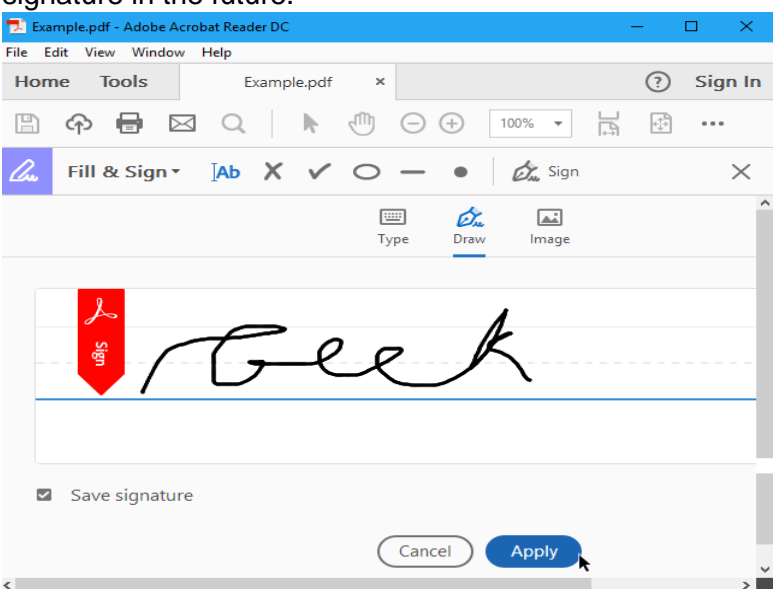

**Step 4:** Position your signature on the designated area and click on apply it. If you chose to save your signature, you will find it easily accessible in the "Sign" menu in the future.

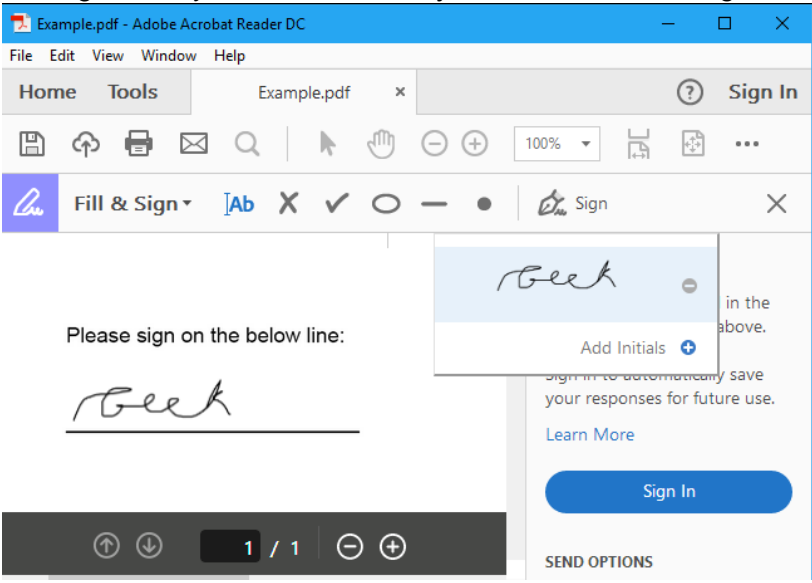

**Step 5:** To save your signed PDF document, click File > Save and select a location for the file.

[Back to steps for upload the signed Registration form.](#page-1-1)